# **Utilisation de VMware Horizon Client pour Chrome OS**

Septembre 2015 Horizon Client

Ce document prend en charge la version de chacun des produits répertoriés, ainsi que toutes les versions publiées par la suite jusqu'au remplacement dudit document par une nouvelle édition. Pour rechercher des éditions plus récentes de ce document, rendez-vous sur : <http://www.vmware.com/fr/support/pubs>.

FR-001587-01

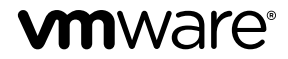

Vous trouverez la documentation technique la plus récente sur le site Web de VMware à l'adresse :

<http://www.vmware.com/fr/support/>

Le site Web de VMware propose également les dernières mises à jour des produits.

N'hésitez pas à nous transmettre tous vos commentaires concernant cette documentation à l'adresse suivante :

[docfeedback@vmware.com](mailto:docfeedback@vmware.com)

Copyright  $^\circ$  2015 VMware, Inc. Tous droits réservés. [Copyright et informations sur les marques](http://pubs.vmware.com/copyright-trademark.html).

**VMware, Inc.** 3401 Hillview Ave. Palo Alto, CA 94304 www.vmware.com

**VMware, Inc.** 100-101 Quartier Boieldieu 92042 Paris La Défense France www.vmware.com/fr

## **Table des matières**

[Utilisation de VMware Horizon Client pour Chrome OS 5](#page-4-0)

**1** [Configuration et installation 7](#page-6-0) Co[nfiguration système requise pour les clients Chrome OS 7](#page-6-0) Pré[paration du Serveur de connexion View pour des clients Chrome OS 8](#page-7-0) Uti[lisation de jetons logiciels RSA SecurID intégrés 8](#page-7-0) Co[nfigurer les options SSL avancées 9](#page-8-0) Sys[tèmes d'exploitation de poste de travail pris en charge 10](#page-9-0) Ins[taller ou mettre à niveau Horizon Client pour Chrome OS 10](#page-9-0) Do[nnées Horizon Client collectées par VMware 11](#page-10-0) **2** [Gestion des connexions aux applications et postes de travail distants 13](#page-12-0) Co[nnexion à une application ou un poste de travail distant 13](#page-12-0) Mo[des de vérification des certificats pour Horizon Client 15](#page-14-0) Gé[rer les raccourcis de serveur 16](#page-15-0) Sél[ectionner une application ou un poste de travail distant favori 16](#page-15-0) Dé[connexion d'une application ou d'un poste de travail distant 17](#page-16-0) Fer[mer une session sur un poste de travail distant 17](#page-16-0) Gé[rer les raccourcis de poste de travail et d'application 18](#page-17-0) **3** [Utilisation d'une application ou d'un poste de travail distant sur un](#page-18-0) périphérique Chrome OS 19 Ma[trice de prise en charge des fonctions 19](#page-18-0) Mo[uvements 21](#page-20-0) Uti[lisation de la barre latérale Unity Touch avec un poste de travail distant 22](#page-21-0) Uti[lisation de la barre latérale Unity Touch avec une application distante 24](#page-23-0) Uti[lisation du clavier à l'écran 26](#page-25-0) Rés[olutions d'écran et utilisation d'écrans externes 26](#page-25-0) Enr[egistrement de documents dans une application distante 27](#page-26-0) Int[ernationalisation 27](#page-26-0) **4** [Résolution des problèmes d' Horizon Client 29](#page-28-0) Réi[nitialiser une application ou un poste de travail distant 29](#page-28-0) Dé[sinstaller Horizon Client 30](#page-29-0) Ho[rizon Client cesse de répondre ou le poste de travail distant se fige 30](#page-29-0) Pro[blème lors de l'établissement d'une connexion en utilisant un proxy 31](#page-30-0)

[Index 33](#page-32-0)

Utilisation de VMware Horizon Client pour Chrome OS

## <span id="page-4-0"></span>**Utilisation de VMware Horizon Client pour Chrome OS**

Ce guide, intitulé *Utilisation de VMware Horizon Client pour Chrome OS*, fournit des informations concernant l'installation et l'utilisation du logiciel VMware Horizon® Client™ sur un périphérique Chrome OS pour se connecter à une application ou à un poste de travail distant du centre de données.

Ce document contient des informations relatives aux configurations système requises ainsi que des instructions sur l'installation et l'utilisation d'Horizon Client pour Chrome OS.

Ces informations sont destinées aux administrateurs ayant déjà une certaine expérience de l'utilisation d'View et de VMware vSphere. Si vous découvrez View, nous vous recommandons à l'occasion de suivre les instructions pas à pas pour réaliser les procédures de base dans les documents intitulés *Installation de View* et *Administration de View*.

Utilisation de VMware Horizon Client pour Chrome OS

## <span id="page-6-0"></span>**Configuration et installation 1**

La configuration d'un déploiement de View pour des clients Chrome OS implique l'utilisation de certains paramètres de configuration du Serveur de connexion View, le respect de la configuration système requise pour les serveurs View et les clients Chrome OS, et le téléchargement et l'installation d'Horizon Client pour Chrome OS.

Ce chapitre aborde les rubriques suivantes :

- « Configuration système requise pour les clients Chrome OS », page 7
- [« Préparation du Serveur de connexion View pour des clients Chrome OS », page 8](#page-7-0)
- n [« Utilisation de jetons logiciels RSA SecurID intégrés », page 8](#page-7-0)
- [« Configurer les options SSL avancées », page 9](#page-8-0)
- [« Systèmes d'exploitation de poste de travail pris en charge », page 10](#page-9-0)
- [« Installer ou mettre à niveau Horizon Client pour Chrome OS », page 10](#page-9-0)
- n [« Données Horizon Client collectées par VMware », page 11](#page-10-0)

## **Configuration système requise pour les clients Chrome OS**

Le périphérique sur lequel vous installez Horizon Client doit se conformer à une certaine configuration système.

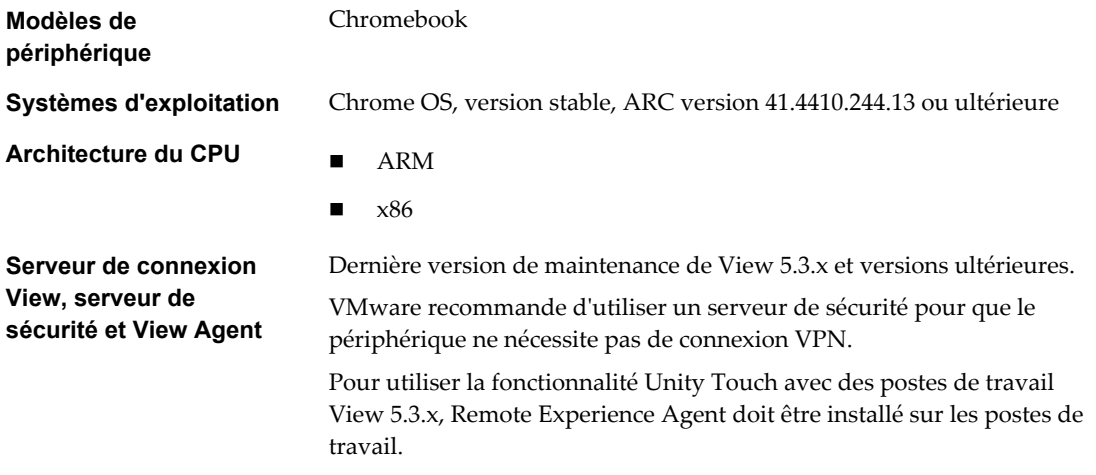

Les applications distantes sont disponibles sur les serveurs Horizon 6.0 avec View et versions ultérieures.

<span id="page-7-0"></span>**Protocole d'affichage pour View** PCoIP

## **Préparation du Serveur de connexion View pour des clients Chrome OS**

Les administrateurs doivent effectuer des tâches spécifiques afin que les utilisateurs finaux puissent se connecter à des postes de travail distants en utilisant un périphérique Chrome OS.

Avant que les utilisateurs finaux puissent se connecter au Serveur de connexion View ou à un serveur de sécurité et accéder à un poste de travail distant, vous devez installer le Serveur de connexion View et configurer des paramètres de sécurité.

Voici la liste de contrôle des tâches à effectuer pour utiliser Horizon Client pour Chrome OS.

1 Installez le Serveur de connexion View sur le ou les serveurs qui composeront un groupe répliqué du Serveur de connexion View.

Pour obtenir des instructions d'installation, consultez le document *Installation de View*.

2 Si vous utilisez des serveurs de sécurité, installez Serveur de sécurité View.

Pour obtenir des instructions d'installation, consultez le document *Installation de View*.

**IMPORTANT** La version de Serveur de sécurité View doit correspondre à celle de Serveur de connexion View.

3 Vérifiez que chaque instance du Serveur de connexion View ou du serveur de sécurité possède un certificat de sécurité qui peut être vérifié en utilisant le nom d'hôte que vous entrez dans le navigateur.

Pour plus d'informations, reportez-vous au document *Installation de View*.

4 Pour pouvoir utiliser l'authentification à 2 facteurs, telle que l'authentification RSA SecurID ou RADIUS, assure-vous que cette fonctionnalité est activée sur le Serveur de connexion View.

Pour plus d'informations, reportez-vous aux rubriques concernant l'authentification à deux facteurs dans le document *Administration de View*.

## **Utilisation de jetons logiciels RSA SecurID intégrés**

Si vous créez et distribuez des jetons logiciels RSA SecurID aux utilisateurs finaux, ces derniers doivent entrer uniquement leur code d'identification personnel (PIN) et non pas le code PIN et un code de jeton pour s'authentifier.

#### **Configuration requise**

Vous pouvez utiliser le format CTF (Compressed Token Format) ou le provisionnement initial dynamique appelé CT-KIP (Cryptographic Token Key Initialization Protocol), pour configurer un système d'authentification RSA d'utilisation simple. Avec ce système, vous générez une URL à envoyer aux utilisateur finaux. Pour installer le jeton, les utilisateurs finaux collent directement cette URL dans Horizon Client sur leurs périphériques client. La boîte de dialogue permettant de coller l'URL s'affiche lorsque les utilisateurs finaux se connectent au Serveur de connexion View avec Horizon Client.

Une fois le jeton logiciel installé, l'utilisateur final entre un code PIN pour s'authentifier. Avec des jetons RSA externes, les utilisateurs finaux doivent entrer un code PIN et le code de jeton généré par un jeton d'authentification matériel ou logiciel.

<span id="page-8-0"></span>Les préfixes d'URL suivants sont pris en charge si les utilisateurs finaux font un copier-coller de l'URL dansHorizon Client lorsque Horizon Client est connecté à un Serveur de connexion View sur lequel RSA est activé :

- viewclient-securid://
- n http://127.0.0.1/securid/

Les utilisateurs finaux peuvent installer le jeton en appuyant sur l'URL. Les préfixes viewclient-securid:// et http://127.0.0.1/securid/ sont pris en charge. Notez que tous les explorateurs ne prennent pas en charge les liens hypertextes qui commencent par http://127.0.0.1. En outre, certains explorateurs de fichiers, comme l'application File Manager sur la tablette ASUS Transformer Pad, ne peuvent pas lier le fichier SDTID à Horizon Client.

Pour plus d'informations sur l'utilisation du provisionnement initial dynamique ou le provisionnement (CTF) basé sur un fichier, voir la page Web *Jeton logiciel RSA SecurID pour les périphériques iPhone* sur <http://www.rsa.com/node.aspx?id=3652> ou *Jeton logiciel RSA SecurID pour les périphériques Android* sur <http://www.rsa.com/node.aspx?id=3832>.

#### **Instructions à l'attention des utilisateurs finaux**

Lorsque vous créez une URL CTFString ou une URL CT-KIP pour l'envoyer aux utilisateurs finaux, vous pouvez générer une URL avec ou sans mot de passe ou code d'activation. Vous envoyez cette URL aux utilisateurs finaux dans un courrier électronique qui doit contenir les informations suivantes :

Instructions d'accès à la boîte de dialogue d'installation d'un jeton logiciel.

Instruction demandant aux utilisateurs finaux d'appuyer sur **Jeton externe** dans la boîte de dialogue Horizon Client qui les invite à entrer les informations d'identification de RSA SecurID lorsqu'ils se connectent au Serveur de connexion View.

■ L'URL CTFString ou l'URL CT-KIP en texte brut.

Si l'URL est formatée, les utilisateurs finaux reçoivent un message d'erreur lorsqu'ils tentent de l'utiliser dans Horizon Client.

n Code d'activation si l'URL CT-KIP que vous créez ne contient pas le code d'activation.

Les utilisateurs finaux doivent entrer ce code d'activation dans un champ de texte de la boîte de dialogue.

n Si l'URL CT-KIP contient un code d'activation, indiquez aux utilisateurs finaux qu'ils ne doivent rien entrer dans la zone de texte **Mot de passe ou code d'activation** dans la boîte de dialogue d'installation du jeton logiciel.

## **Configurer les options SSL avancées**

Vous pouvez sélectionner les protocoles de sécurité qu'Horizon Client peut utiliser. Vous pouvez également spécifier la chaîne de contrôle de chiffrement.

#### **Prérequis**

Vérifiez le protocole de sécurité que le serveur View Server peut utiliser. Si vous configurez un protocole de sécurité pour Horizon Client qui n'est pas activé sur le serveur View Server auquel le client se connecte, une erreur SSL se produit et la connexion échoue. Pour obtenir des informations sur la configuration des protocoles de sécurité qui sont acceptés par les instances du Serveur de connexion View, reportez-vous au document *Sécurité de View*.

Vous devez uniquement modifier les protocoles de sécurité d'Horizon Client si votre administrateur View vous le demande ou si votre serveur View ne prend pas en charge les paramètres actuels.

#### <span id="page-9-0"></span>**Procédure**

- 1 Appuyez sur l'icône **Paramètres** (engrenage) dans le coin supérieur droit de l'écran Horizon Client et appuyez sur **Paramètres généraux**.
- 2 Appuyez sur **Options SSL avancées**.
- 3 Assurez-vous que l'option **Utiliser les paramètres par défaut** n'est pas cochée.
- 4 Pour activer ou désactiver un protocole de sécurité, appuyez sur la case à cocher en regard du nom du protocole de sécurité.

Dans Horizon Client 3.0 à 3.4, TLS v1.0 et TLS v1.1 sont activés par défaut. Dans Horizon Client 3.5, TLS v1.0, TLS v1.1 et TLS v1.2 sont activés par défaut.

5 Pour modifier la chaîne de contrôle de chiffrement, remplacez la chaîne par défaut.

Dans Horizon Client 3.0 à 3.4, la chaîne de contrôle de chiffrement par défaut est « AES:! aNULL:@STRENGTH ». Dans Horizon Client 3.5, la chaîne de contrôle de chiffrement par défaut est « ! aNULL:kECDH+AES:ECDH+AES:RSA+AES:@STRENGTH ».

- 6 (Facultatif) Si vous devez rétablir les paramètres par défaut, appuyez pour sélectionner l'option **Utiliser les paramètres par défaut**.
- 7 Appuyez sur **OK** pour enregistrer les modifications.

Vos modifications seront appliquées lors de votre prochaine connexion au Serveur de connexion View.

## **Systèmes d'exploitation de poste de travail pris en charge**

Les administrateurs créent des machines virtuelles avec un système d'exploitation client et installent View Agent sur le système d'exploitation client. Les utilisateurs finaux peuvent ouvrir une session sur ces machines virtuelles à partir d'un périphérique client.

Pour obtenir une liste des systèmes d'exploitation invités Windows pris en charge, reportez-vous à la rubrique « Systèmes d'exploitation pris en charge pour View Agent » dans la documentation d'installation de View 5.x ou 6.x.

## **Installer ou mettre à niveau Horizon Client pour Chrome OS**

Horizon Client pour Chrome OS est une application Chrome OS que vous installez comme n'importe quelle autre application Chrome OS.

#### **Prérequis**

Si vous n'avez pas encore configuré le périphérique Chrome OS, faites-le maintenant. Consultez le guide de l'utilisateur du fabricant de votre périphérique.

- 1 Recherchez l'application Horizon Client pour Chrome OS dans le Chrome Web Store.
- 2 Téléchargez et installez l'application.
- 3 Pour savoir si l'installation a réussi, vérifiez que l'icône de l'application **Horizon Client pour Chrome OS** apparaît dans le Lanceur d'applications Chrome.

## <span id="page-10-0"></span>**Données Horizon Client collectées par VMware**

Si votre entreprise participe au programme d'amélioration du produit, VMware collecte des données provenant de certains champs d'Horizon Client. Les champs contenant des informations sensibles restent anonymes.

VMware collecte des données sur les clients afin de hiérarchiser la compatibilité matérielle et logicielle. Si l'administrateur de votre entreprise a choisi de participer au programme d'amélioration du produit, VMware collecte des données anonymes sur votre déploiement afin d'améliorer la réponse de VMware aux exigences des clients. Aucune donnée permettant d'identifier votre organisation n'est collectée. Les informations d'Horizon Client sont envoyées d'abord au Serveur de connexion View, puis à VMware, avec des données provenant des serveurs, des pools de postes de travail et des postes de travail distants View.

L'administrateur qui installe Serveur de connexion View peut choisir de participer au programme d'amélioration du produit VMware lors de l'exécution de l'assistant d'installation du Serveur de connexion View, ou un administrateur peut définir une option dans View Administrator après l'installation.

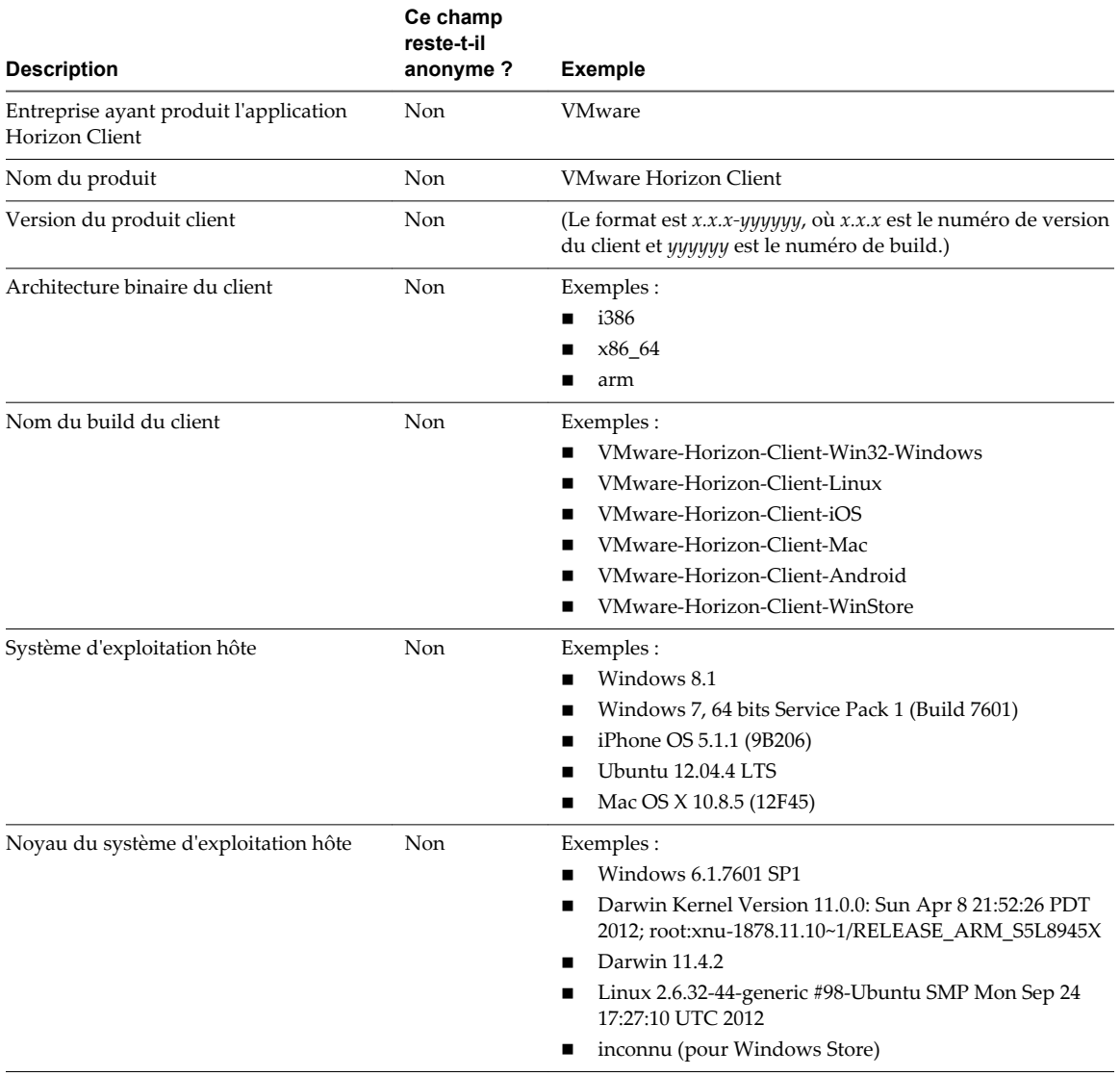

#### **Tableau 1**‑**1.** Données collectées depuis Horizon Client pour le programme d'amélioration du produit

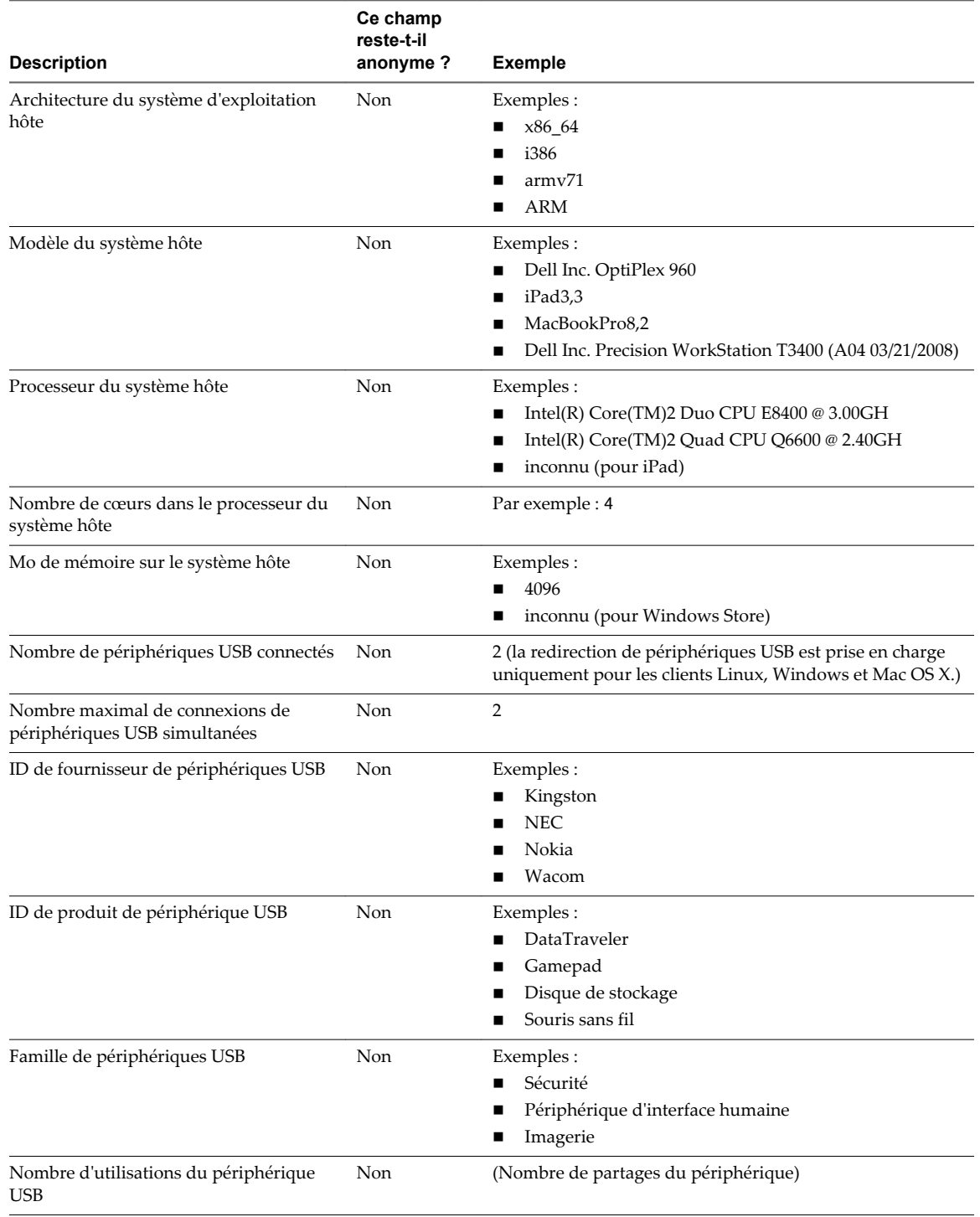

#### **Tableau 1**‑**1.** Données collectées depuis Horizon Client pour le programme d'amélioration du produit (suite)

## <span id="page-12-0"></span>**Gestion des connexions aux applications et postes de travail distants 2**

Horizon Client vous permet de vous connecter au Serveur de connexion View ou à un serveur de sécurité, de modifier la liste des serveurs auxquels vous vous connectez, d'ouvrir ou de fermer une session sur des postes de travail distants et d'utiliser des applications distantes. À des fins de dépannage, il vous permet également de réinitialiser les applications et postes de travail distants.

En fonction de la façon dont l'administrateur configure les stratégies de postes de travail distants, les utilisateurs finaux peuvent être en mesure d'exécuter plusieurs opérations sur leurs postes de travail.

Ce chapitre aborde les rubriques suivantes :

- « Connexion à une application ou un poste de travail distant », page 13
- [« Modes de vérification des certificats pour Horizon Client », page 15](#page-14-0)
- [« Gérer les raccourcis de serveur », page 16](#page-15-0)
- [« Sélectionner une application ou un poste de travail distant favori », page 16](#page-15-0)
- [« Déconnexion d'une application ou d'un poste de travail distant », page 17](#page-16-0)
- n [« Fermer une session sur un poste de travail distant », page 17](#page-16-0)
- [« Gérer les raccourcis de poste de travail et d'application », page 18](#page-17-0)

## **Connexion à une application ou un poste de travail distant**

Pour vous connecter à une application ou à un poste de travail distant, vous devez fournir le nom d'un serveur View et entrer les informations d'identification de votre compte d'utilisateur.

#### **Prérequis**

- n Obtenez les informations d'identification dont vous avez besoin pour ouvrir une session, telles que le nom d'utilisateur et le mot de passe Active Directory, le nom d'utilisateur et le code secret RSA SecurID ou le nom d'utilisateur et le code secret pour l'authentification RADIUS.
- Effectuez les tâches administratives décrites dans [« Préparation du Serveur de connexion View pour](#page-7-0) [des clients Chrome OS », page 8](#page-7-0).
- Si vous vous trouvez à l'extérieur du réseau d'entreprise et si vous n'utilisez pas de serveur de sécurité pour accéder au poste de travail distant, vérifiez que votre périphérique client est configuré pour utiliser une connexion VPN et activez cette connexion.

**IMPORTANT** VMware vous recommande d'utiliser un serveur de sécurité plutôt qu'un VPN.

- n Vérifiez que vous disposez du nom de domaine complet (FQDN) du serveur qui fournit l'accès à l'application ou au poste de travail distant. Notez que les traits de soulignement (\_) ne sont pas pris en charge dans les noms de serveur. Vous avez également besoin du numéro de port si le port n'est pas 443.
- n Si vous prévoyez d'utiliser un logiciel RSA SecurID intégré, vérifiez que vous disposez de l'URL CT-KIP et du code d'activation corrects. Reportez-vous à la section [« Utilisation de jetons logiciels RSA SecurID](#page-7-0) [intégrés », page 8](#page-7-0).
- n Configurez le mode de vérification des certificats pour le certificat SSL présenté par Serveur de connexion View. Reportez-vous à la section [« Modes de vérification des certificats pour Horizon](#page-14-0) [Client », page 15.](#page-14-0)

#### **Procédure**

1 Sur votre périphérique Chrome OS, appuyez sur l'icône **Lanceur d'applications Chrome** dans la barre des tâches et appuyez sur l'application **Horizon Client pour Chrome OS**.

La fenêtre Horizon Client s'ouvre.

2 Tapez le nom d'un serveur View Server, tapez une description (facultative) et appuyez sur **Connecter**.

Par exemple : **view.company.com**

Les connexions entre Horizon Client et un serveur View utilisent toujours SSL. Le port par défaut pour les connexions SSL est 443. Si le serveur View n'est pas configuré pour utiliser le port par défaut, utilisez le format indiqué dans cet exemple : **view.company.com:1443**.

3 Si un message demande les informations d'identification RSA SecurID ou les informations d'identification pour l'authentification RADIUS, entrez les informations d'identification ou, si vous envisagez d'utiliser un jeton RSA SecurID intégré, installez un jeton intégré.

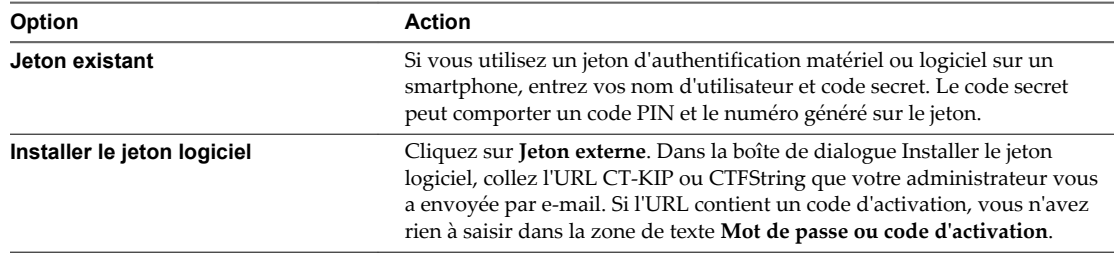

4 Si un message demande une seconde fois les informations d'identification RSA SecurID ou les informations d'identification pour l'authentification RADIUS, entrez le numéro généré suivant dans le jeton.

Ne saisissez pas votre code PIN ni le même numéro généré saisi précédemment. Si besoin, attendez qu'un autre numéro soit généré.

Cette étape n'est requise qu'en cas de mauvaise saisie du premier code secret ou lorsque les paramètres de configuration du serveur RSA changent.

- 5 Dans la boîte de dialogue d'ouverture de session, entrez votre nom d'utilisateur et votre mot de passe, sélectionnez un domaine et appuyez sur **Se connecter**.
- 6 Appuyez sur l'icône d'une application ou d'un poste de travail distant pour vous y connecter.

Une fois la connexion établie avec un serveur View, un raccourci pour le serveur est enregistré dans l'onglet **Serveurs**. La prochaine fois que vous ouvrez Horizon Client pour vous connecter au serveur, vous pouvez appuyer sur ce raccourci. Pour plus d'informations sur les raccourcis de serveur, reportez-vous à la section [« Gérer les raccourcis de serveur », page 16](#page-15-0).

<span id="page-14-0"></span>Après votre première connexion à une application ou un poste de travail distant, un raccourci pour le poste de travail ou l'application en question est sauvegardé dans l'onglet **Récent**. La prochaine fois que vous voulez vous connecter à l'application ou au poste de travail distant, vous pouvez appuyer sur ce raccourci.

Si Horizon Client ne parvient pas à se connecter au poste de travail distant, effectuez les tâches suivantes :

- n Déterminez si le Serveur de connexion View est configuré pour ne pas utiliser SSL. Horizon Client requiert des connexions SSL. Vérifiez si le paramètre général dans View Administrator de la case **Use SSL for client connections (Utiliser SSL pour les connexions client)** est désélectionné. Si c'est le cas, vous devez cocher la case pour que SSL soit utilisé ou configurer votre environnement de sorte que les clients puissent se connecter à un équilibreur de charge activé pour HTTPS ou à un autre périphérique intermédiaire configuré pour établir une connexion HTTP vers Serveur de connexion View.
- n Vérifiez que le certificat de sécurité pour le Serveur de connexion View fonctionne correctement. Si ce n'est pas le cas, dans View Administrator, vous pouvez également voir que View Agent sur des postes de travail n'est pas accessible.
- n Vérifiez que les balises définies sur l'instance de Serveur de connexion View autorisent les connexions depuis cet utilisateur. Reportez-vous au document *Administration de View*.
- n Vérifiez que l'utilisateur est autorisé à accéder à ce poste de travail ou à cette application. Reportez-vous au document *Configuration de pools de postes de travail et d'applications dans View*.

## **Modes de vérification des certificats pour Horizon Client**

Les administrateurs, et parfois les utilisateurs finaux, peuvent configurer le rejet des connexions client si une ou plusieurs vérifications de certificats de serveur échouent.

La vérification des certificats se produit pour les connexions SSL entre le Serveur de connexion View et Horizon Client. La vérification de certificat inclut les vérifications suivantes :

- Le certificat a-t-il un autre but que de vérifier l'identité de l'expéditeur et de chiffrer les communications du serveur ? Autrement dit, s'agit-il du bon type de certificat ?
- n Le certificat a-t-il expiré, ou est-il valide uniquement dans le futur ? Autrement dit, le certificat est-il valide en fonction de l'horloge de l'ordinateur ?
- n Le nom commun sur le certificat correspond-il au nom d'hôte du serveur qui l'envoie ? Une incompatibilité peut se produire si l'équilibrage de charge redirige Horizon Client vers un serveur disposant d'un certificat qui ne correspond pas au nom d'hôte entré dans Horizon Client. Une incompatibilité peut également se produire si vous entrez une adresse IP plutôt qu'un nom d'hôte dans le client.
- Le certificat est-il signé par une autorité de certification inconnue ou non approuvée ? Les certificats auto-signés sont un type d'autorité de certification non approuvée.

Pour que cette vérification aboutisse, la chaîne d'approbation du certificat doit être associée à une racine dans le magasin de certificats local.

**REMARQUE** Pour plus d'informations sur la distribution d'un certificat racine auto-signé que les utilisateurs peuvent installer sur leurs périphériques Chrome OS, et sur l'installation d'un certificat sur un périphérique Chrome OS, consultez la documentation disponible sur le site Web de Google.

Pour définir le mode de sécurité, appuyez sur l'icône **Paramètres** (engrenage) dans le coin supérieur droit de l'écran Horizon Client, appuyez sur **Paramètres généraux**, puis sur **Mode de sécurité**. Vous avez trois possibilités :

n **Ne jamais se connecter à des serveurs non autorisés**. Si l'une des vérifications de certificat échoue, le client ne peut pas se connecter au serveur. Un message d'erreur répertorie les vérifications qui ont échoué.

- <span id="page-15-0"></span>n **Signaler avant de se connecter à des serveurs non autorisés**. Si une vérification de certificat échoue car le serveur utilise un certificat auto-signé, vous pouvez cliquer sur **Continuer** pour ignorer l'avertissement. Pour les certificats auto-signés, le nom du certificat ne doit pas nécessairement correspondre au nom du Serveur de connexion View que vous avez entré dans Horizon Client.
- n **Ne pas vérifier les certificats d'identité des serveurs**. Ce paramètre signifie que View n'effectue aucune vérification de certificat.

Si le mode de vérification des certificats est défini sur **Avertir**, vous pouvez toujours vous connecter à une instance du Serveur de connexion View qui utilise un certificat auto-signé.

Si un administrateur installe ultérieurement un certificat de sécurité à partir d'une autorité de certification de confiance, afin que toutes les vérifications de certificat aient lieu lorsque vous vous connectez, cette connexion approuvée est enregistrée pour ce serveur spécifique. À l'avenir, si ce serveur présente de nouveau un certificat auto-signé, la connexion échoue. Après qu'un serveur particulier présente un certificat entièrement vérifiable, il doit toujours faire ainsi.

## **Gérer les raccourcis de serveur**

Une fois que vous êtes connecté à un serveur, Horizon Client crée un raccourci de serveur. Vous pouvez modifier et supprimer les raccourcis de serveurs.

Horizon Client enregistre le nom du serveur ou l'adresse IP dans un raccourci, même si vous avez tapé une adresse IP ou un nom de serveur incorrect. Vous pouvez supprimer ou modifier ces informations en modifiant le nom du serveur ou l'adresse IP. Si vous n'entrez pas de description de serveur, le nom ou l'adresse IP du serveur devient la description par défaut.

#### **Procédure**

- Exécutez ces étapes pour supprimer le raccourci d'un serveur.
	- a Dans l'onglet **Serveurs**, appuyez longuement sur le raccourci du serveur jusqu'à ce que le menu contextuel s'affiche.
	- b Appuyez sur **Supprimer** pour supprimer le raccourci du serveur.
- n Exécutez ces étapes pour modifier le raccourci d'un serveur.
	- a Dans l'onglet **Serveurs**, appuyez longuement sur le raccourci du serveur jusqu'à ce que le menu contextuel s'affiche.
	- b Appuyez sur **Modifier** et modifiez le nom du serveur, sa description ou le nom d'utilisateur.
	- c Appuyez sur **Terminé** pour enregistrer vos modifications.

## **Sélectionner une application ou un poste de travail distant favori**

Vous pouvez sélectionner des postes de travail et des applications distants comme favoris. Les favoris sont identifiés par une étoile. Cette étoile vous permet de trouver rapidement vos postes de travail et applications favoris. Vos sélections favorites sont sauvegardées, même après la fermeture de votre session sur le serveur.

#### **Prérequis**

Obtenez les informations d'identification dont vous avez besoin pour vous connecter au serveur, telles qu'un nom d'utilisateur et un mot de passe ou un jeton RSA SecurID et un code secret.

- 1 Dans l'onglet **Serveurs**, appuyez sur le raccourci du serveur.
- 2 Si vous y êtes invité, entrez votre nom d'utilisateur et code secret RSA, votre nom d'utilisateur et mot de passe Active Directory, ou les deux.

<span id="page-16-0"></span>3 Procédez comme suit pour sélectionner ou désélectionner un poste de travail ou une application comme favori.

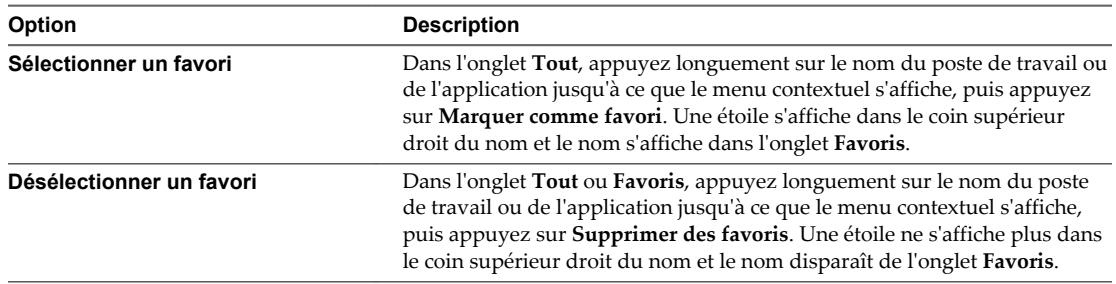

4 Pour afficher uniquement les applications et les postes de travail favoris, appuyez sur l'onglet **Favoris**.

Vous pouvez appuyer sur l'onglet **Tout** pour afficher tous les postes de travail et toutes les applications disponibles.

## **Déconnexion d'une application ou d'un poste de travail distant**

Vous pouvez vous déconnecter d'un poste de travail distant sans fermer votre session afin que les applications restent ouvertes sur le poste de travail distant. Vous pouvez également vous déconnecter d'une application distante de manière que celle-ci reste ouverte.

Lorsque vous êtes connecté à l'application ou au poste de travail distant, vous pouvez vous déconnecter en appuyant sur **Se déconnecter** (Horizon Client 3.4) ou sur l'icône **Se déconnecter** (Horizon Client 3.5 et versions ultérieures) sur la barre latérale Unity Touch.

**REMARQUE** Un administrateur View peut configurer votre poste de travail pour que la session soit fermée automatiquement lors de la déconnexion. Dans ce cas, tous les programmes ouverts sur votre poste de travail sont arrêtés.

## **Fermer une session sur un poste de travail distant**

Vous pouvez fermer une session sur un système d'exploitation de poste de travail distant, même si aucun poste de travail n'est ouvert dans Horizon Client.

Si vous êtes actuellement connecté à un poste de travail distant et que vous y avez ouvert une session, vous pouvez utiliser le menu **Démarrer** de Windows pour fermer la session. Après que Windows a fermé votre session, le poste de travail est déconnecté.

**REMARQUE** Tous les fichiers non enregistrés qui sont ouverts sur le poste de travail distant sont fermés lors de l'opération de fermeture de session.

#### **Prérequis**

- n Obtenez les informations d'identification dont vous avez besoin pour ouvrir une session, telles que le nom d'utilisateur et le mot de passe Active Directory, le nom d'utilisateur et le code secret RSA SecurID ou le nom d'utilisateur et le code secret pour l'authentification RADIUS.
- Si vous n'avez encore jamais ouvert de session, familiarisez-vous avec la procédure [« Connexion à une](#page-12-0) [application ou un poste de travail distant », page 13.](#page-12-0)

- 1 Dans l'onglet **Serveurs**, appuyez sur le raccourci du serveur.
- 2 Si vous y êtes invité, entrez votre nom d'utilisateur et code secret RSA, votre nom d'utilisateur et mot de passe Active Directory, ou les deux.

<span id="page-17-0"></span>3 Dans l'onglet **Tous**, appuyez longuement sur le raccourci du poste de travail jusqu'à ce que le menu contextuel s'affiche.

Si le poste de travail est un favori, vous pouvez également exécuter cette étape dans l'onglet **Favoris**.

4 Appuyez sur **Fermer la session** dans le menu contextuel.

#### **Suivant**

Appuyez sur la flèche Précédent dans le coin supérieur gauche de l'écran Horizon Client, ou sur l'icône **Se déconnecter** dans le coin supérieur droit de l'écran Horizon Client, et appuyez sur **Fermer la session** pour vous déconnecter du serveur.

## **Gérer les raccourcis de poste de travail et d'application**

Une fois que vous êtes connecté à une application ou à un poste de travail distant, Horizon Client enregistre un raccourci pour l'application ou le poste de travail récemment utilisé. Vous pouvez réorganiser et supprimer ces raccourcis.

- n Effectuez ces étapes pour supprimer un raccourci de poste de travail ou d'application de l'onglet **Récent**.
	- a Appuyez longuement sur le raccourci jusqu'à ce que **Supprimer le raccourci** s'affiche en bas de l'écran.
	- b Faites glisser le raccourci vers **Supprimer le raccourci**.
- n Pour déplacer un raccourci de poste de travail ou d'application, faites-le glisser vers le nouvel emplacement.

## <span id="page-18-0"></span>**Utilisation d'une application ou d'un poste de travail distant sur un poste de travail distant sur un<br>poste de travail distant sur un<br>périphérique Chrome OS**

Sur les périphériques Chrome OS, Horizon Client inclut des fonctions supplémentaires pour faciliter la navigation.

Ce chapitre aborde les rubriques suivantes :

- « Matrice de prise en charge des fonctions », page 19
- [« Mouvements », page 21](#page-20-0)
- [« Utilisation de la barre latérale Unity Touch avec un poste de travail distant », page 22](#page-21-0)
- [« Utilisation de la barre latérale Unity Touch avec une application distante », page 24](#page-23-0)
- [« Utilisation du clavier à l'écran », page 26](#page-25-0)
- [« Résolutions d'écran et utilisation d'écrans externes », page 26](#page-25-0)
- [« Enregistrement de documents dans une application distante », page 27](#page-26-0)
- $\blacksquare$  [« Internationalisation », page 27](#page-26-0)

## **Matrice de prise en charge des fonctions**

Certaines fonctionnalités ne sont pas disponibles lorsque vous accédez à un poste de travail distant à partir d'Horizon Client pour Chrome OS.

**Tableau 3**‑**1.** Fonctionnalités prises en charge sur les postes de travail Windows pour Horizon Client pour Chrome OS

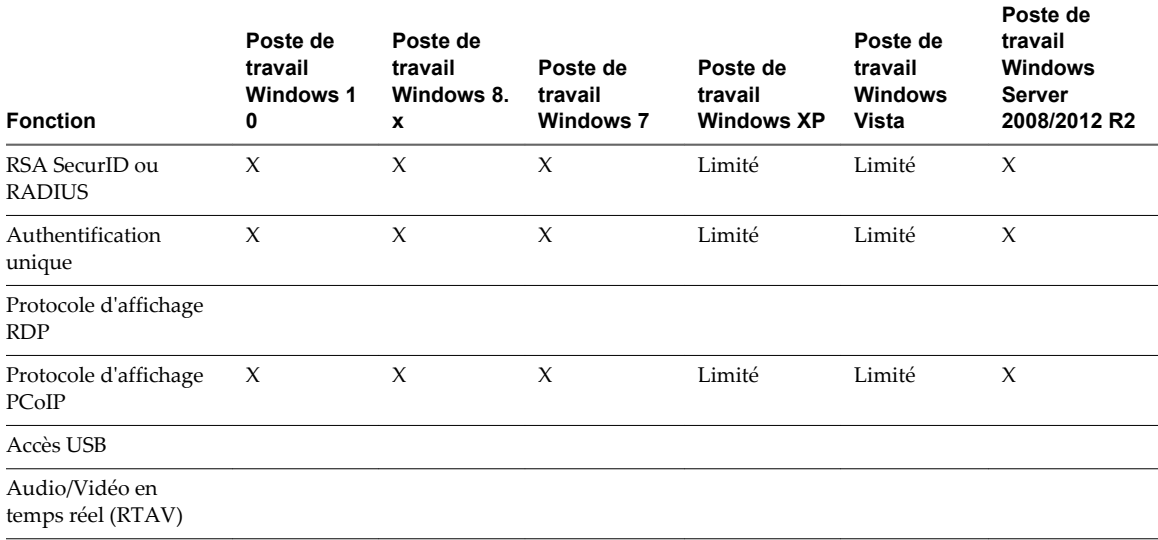

**Tableau 3**‑**1.** Fonctionnalités prises en charge sur les postes de travail Windows pour Horizon Client pour Chrome OS (suite)

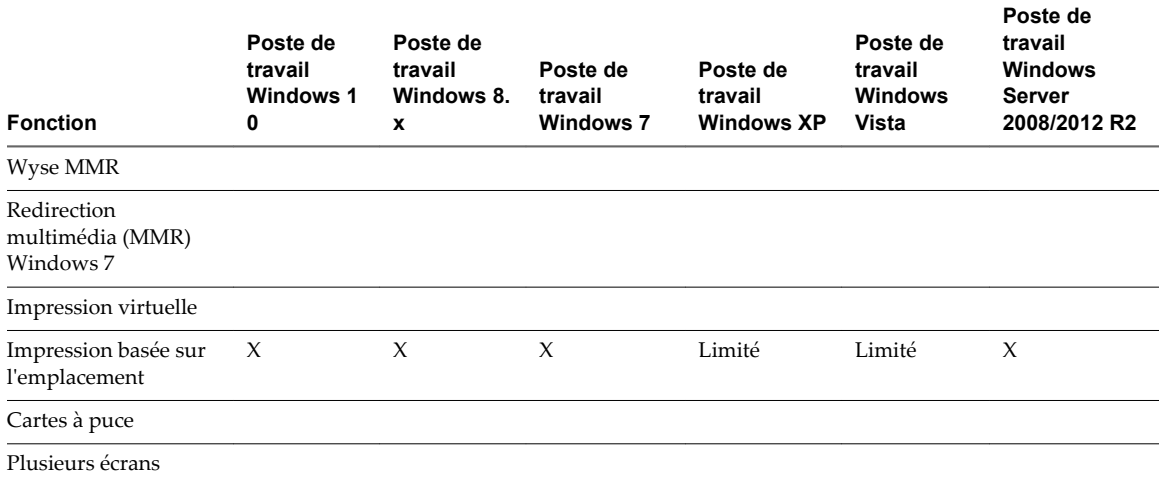

Les postes de travail Windows 10 requièrent View Agent 6.2 ou version ultérieure. Les postes de travail Windows Server 2012 R2 requièrent View Agent 6.1 ou version ultérieure.

**IMPORTANT** View Agent 6.1 et les versions ultérieures ne prennent pas en charge les postes de travail Windows XP et Windows Vista. View Agent 6.0.2 est la dernière version de View qui prend en charge ces systèmes d'exploitation. Les clients qui disposent d'un contrat de support étendu avec Microsoft pour Windows XP et Vista, ainsi qu'un contrat de support étendu avec VMware pour ces systèmes d'exploitation invités, peuvent déployer l'instance de View Agent 6.0.2 de leurs postes de travail Windows XP et Vista avec le Serveur de connexion View 6.1.

Pour une description de ces fonctionnalités et de leurs limites, consultez le document *Planification de l'architecture de View*.

#### **Fonctionnalités prises en charge pour les postes de travail basés sur des sessions sur les hôtes RDS**

Les hôtes RDS sont des ordinateurs serveurs sur lesquels View Agent et les services Bureau à distance Windows sont installés. Plusieurs utilisateurs peuvent avoir plusieurs sessions de poste de travail simultanément sur un hôte RDS. Un hôte RDS peut être une machine physique ou une machine virtuelle.

**REMARQUE** Le tableau suivant contient des lignes uniquement pour les fonctionnalités prises en charge.

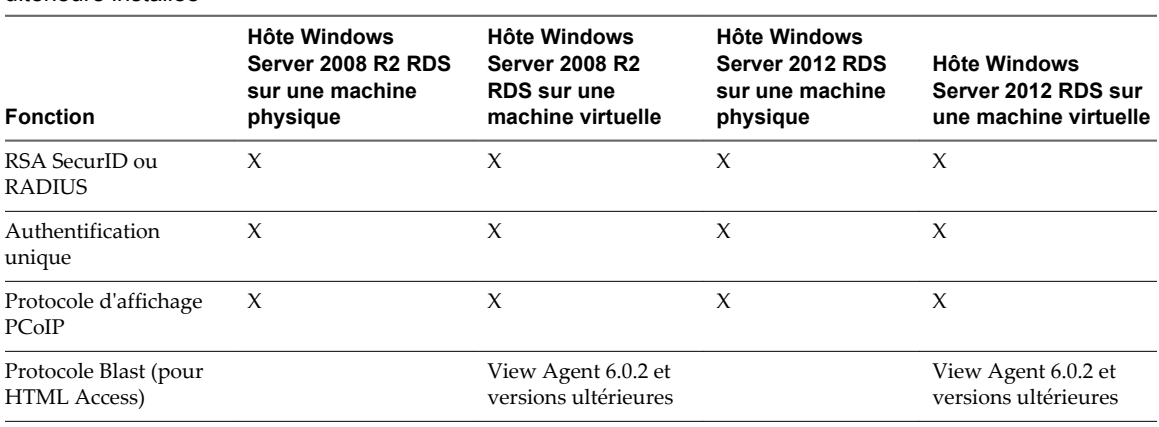

**Tableau 3**‑**2.** Fonctionnalités prises en charge par les hôtes RDS avec View Agent 6.0.x ou version ultérieure installée

<span id="page-20-0"></span>**Tableau 3**‑**2.** Fonctionnalités prises en charge par les hôtes RDS avec View Agent 6.0.x ou version ultérieure installée (suite)

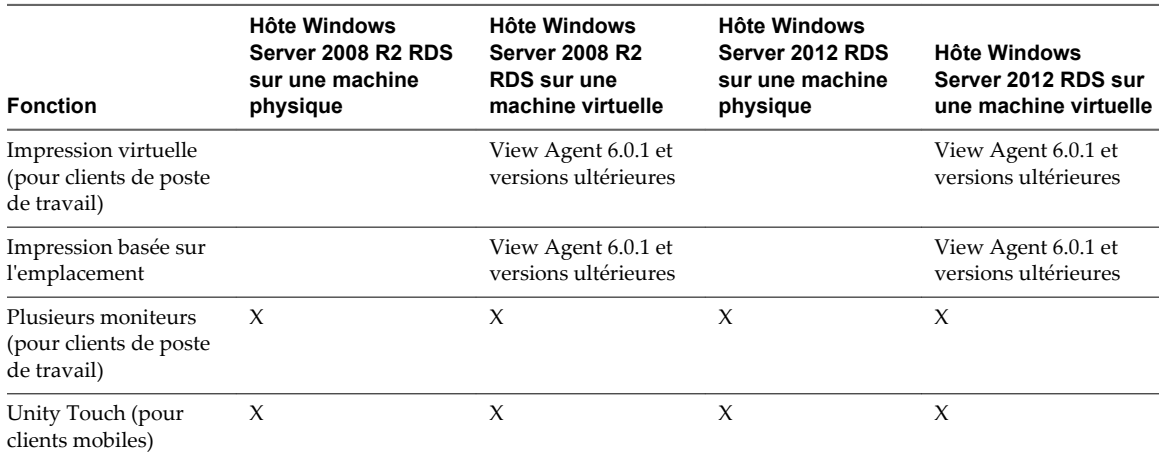

Pour savoir quelles éditions de chaque système d'exploitation invité et quels Service Packs sont pris en charge, consultez la rubrique « Systèmes d'exploitation pris en charge pour View Agent » dans la documentation d'installation de View 5.x ou 6.x.

### **Mouvements**

VMware a créé des aides d'interaction utilisateur pour faciliter la navigation dans les éléments de l'interface utilisateur Windows classique sur un périphérique non-Windows.

#### **Clic**

Comme dans les autres applications, vous pouvez appuyer sur votre pavé tactile pour cliquer sur un élément de l'interface utilisateur. Si votre périphérique Chrome OS a un écran tactile, vous pouvez appuyer pour cliquer sur un élément de l'interface utilisateur. Vous pouvez également utiliser une souris externe.

#### **Clic droit**

Les options suivantes sont disponibles pour le clic droit :

- n Appuyez avec deux doigts sur le pavé tactile.
- n Maintenez la touche Alt enfoncée sur le clavier et appuyez sur le pavé tactile avec un doigt.
- Utilisez une souris externe pour faire un clic droit.
- Si votre périphérique Chrome OS dispose d'un écran tactile, appuyez avec deux doigts à peu près en même temps. Le clic droit se produit à l'endroit où le premier doigt a exercé une pression.

#### **Défilement et barres de défilement**

Les options suivantes sont disponibles pour le défilement vertical.

- n Appuyez longuement avec votre pouce et faites défiler vers le bas avec un doigt sur le pavé tactile. Vous pouvez également faire défiler avec deux doigts.
- Utilisez une souris externe pour faire défiler.
- n Si votre périphérique Chrome OS dispose d'un écran tactile, appuyez avec un ou deux doigts, puis faites glisser pour faire défiler. Le texte sous vos doigts se déplace dans la même direction que vos doigts. Le défilement avec un doigt ne fonctionne pas si vous avez effectué un zoom avant ou lorsque le clavier à l'écran est affiché.

### <span id="page-21-0"></span>**Zoom avant et arrière**

Comme dans les autres applications, utilisez votre clavier et appuyez sur Ctrl et + pour effectuer un zoom avant et sur Ctrl et - pour effectuer un zoom arrière. Si votre périphérique Chrome OS dispose d'un écran tactile, vous pouvez écarter vos doigts pour effectuer un zoom arrière et les rapprocher pour effectuer un zoom avant.

#### **Redimensionnement de fenêtre**

Pour utiliser le pavé tactile pour redimensionner une fenêtre, appuyez avec un doigt dans le coin ou sur le côté de la fenêtre et faites-le glisser pour redimensionner. Si votre périphérique Chrome OS dispose d'une souris externe, placez le curseur sur le bord de la fenêtre et faites-le glisser pour agrandir ou rétrécir la fenêtre. Vous ne pouvez pas redimensionner la fenêtre si elle est agrandie.

### **Son, musique et vidéo**

Si le son est activé sur le périphérique, vous pouvez écouter des fichiers audio sur un poste de travail distant.

## **Utilisation de la barre latérale Unity Touch avec un poste de travail distant**

Vous pouvez accéder rapidement à une application ou un fichier de poste de travail distant à partir de la barre latérale Unity Touch. À partir de cette barre latérale, vous pouvez ouvrir des fichiers et des applications, basculer entre des applications en cours d'exécution, et réduire, agrandir, restaurer ou fermer des fenêtres et des applications dans un poste de travail distant.

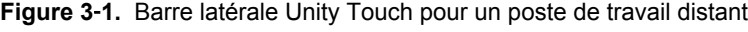

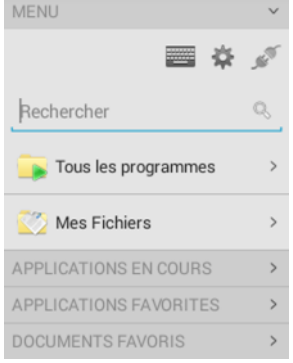

À partir de cette barre latérale, vous pouvez réaliser plusieurs actions sur un fichier ou une application.

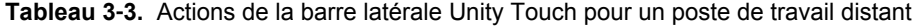

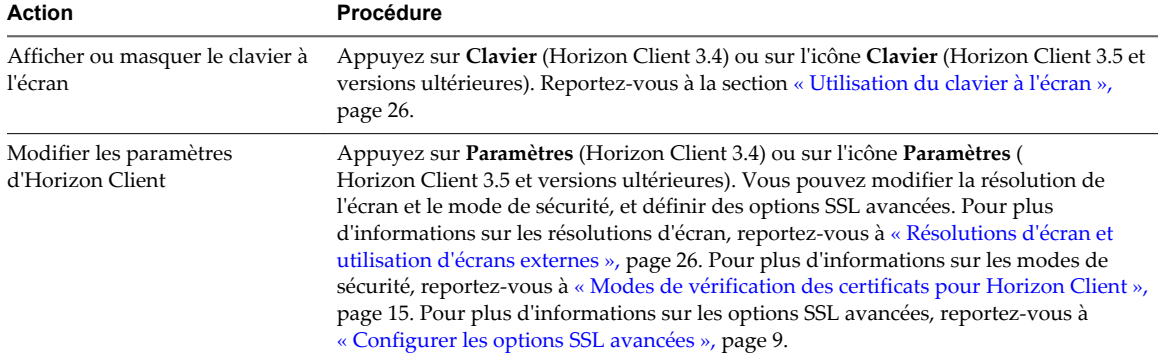

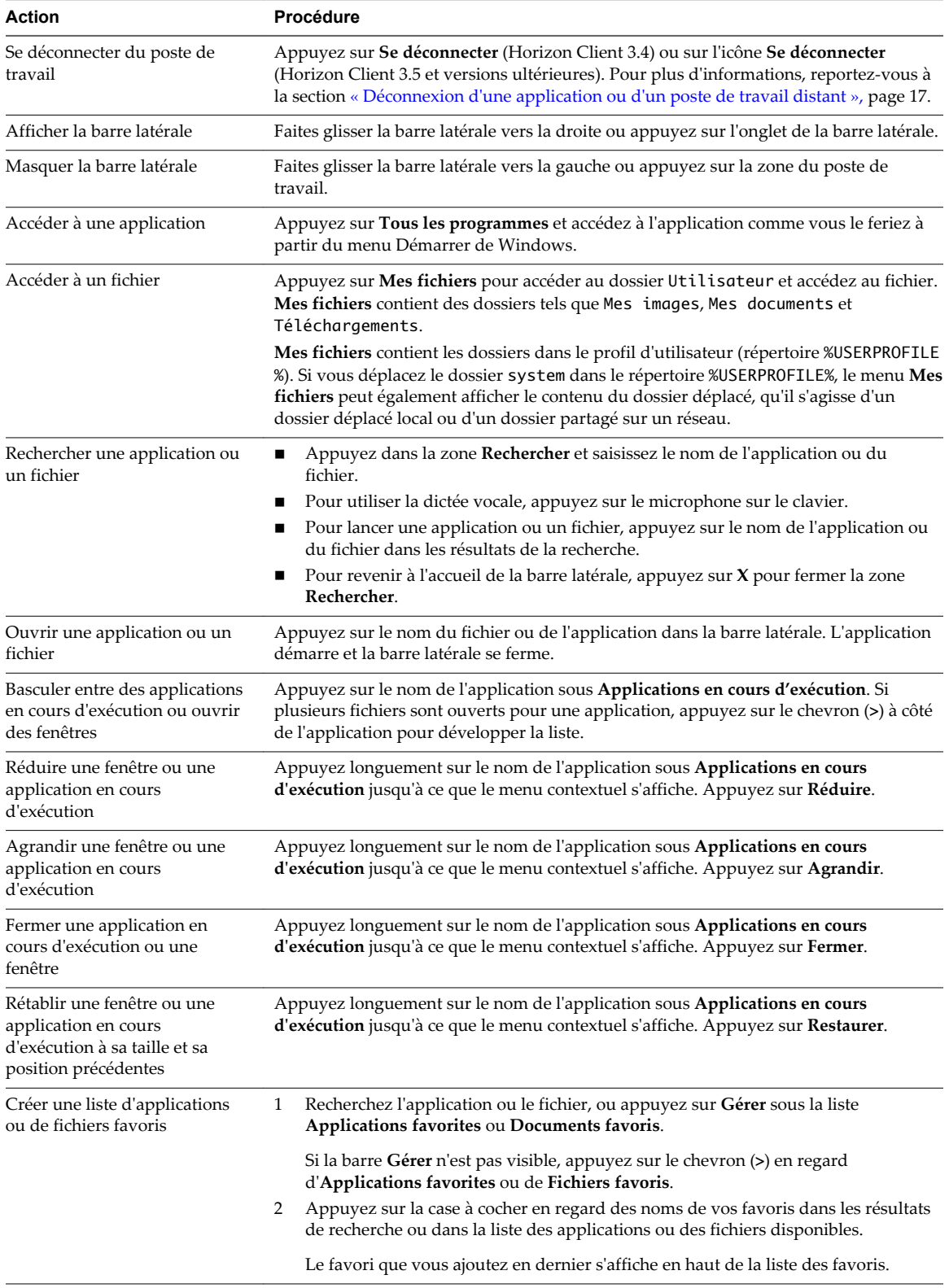

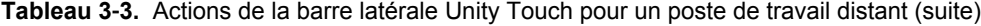

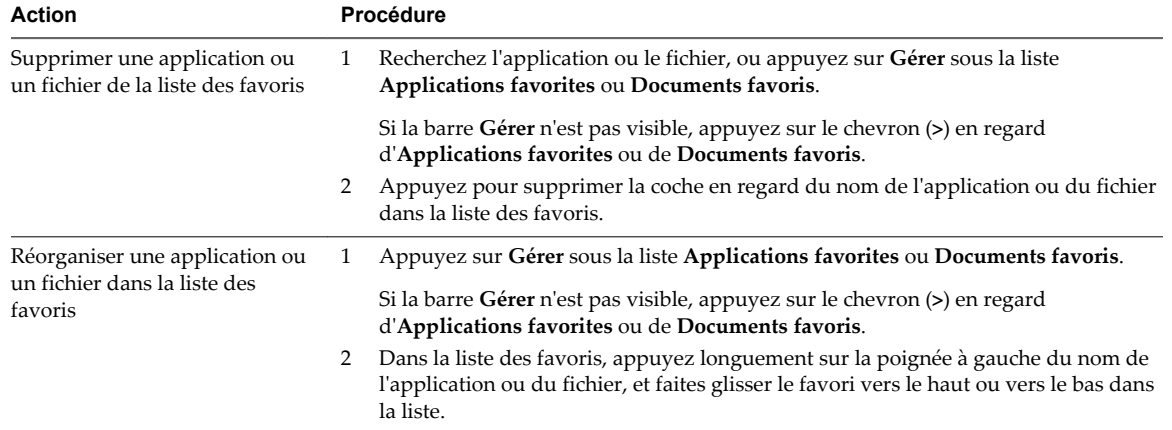

<span id="page-23-0"></span>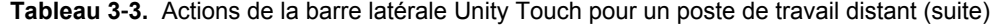

## **Utilisation de la barre latérale Unity Touch avec une application distante**

Vous pouvez accéder rapidement à une application distante à partir de la barre latérale Unity Touch. À partir de cette barre latérale, vous pouvez lancer des applications, basculer entre des applications en cours d'exécution, et réduire, agrandir, restaurer ou fermer des applications distantes. Vous pouvez également basculer vers un poste de travail distant.

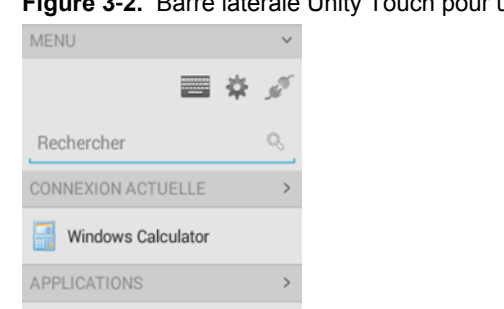

Calculator

**B** Paint-2k8 POSTES DE TRAVAIL EN2K8RDS

**Figure 3**‑**2.** Barre latérale Unity Touch pour une application distante

À partir de la barre latérale Unity Touch, vous pouvez effectuer de nombreuses actions sur une application distante.

| <b>Action</b>                                           | Procédure                                                                                                    |
|---------------------------------------------------------|----------------------------------------------------------------------------------------------------|
| Afficher ou masquer le clavier à<br>l'écran             | Appuyez sur Clavier (Horizon Client 3.4) ou sur l'icône Clavier (Horizon Client 3.5<br>et versions ultérieures). Reportez-vous à la section « Utilisation du clavier à l'écran »,<br>page 26.                                                                                                    |
| Modifier des paramètres<br>d'Horizon Client             | Appuyez sur Paramètres (Horizon Client 3.4) ou sur l'icône Paramètres (<br>Horizon Client 3.5 et versions ultérieures). Vous pouvez modifier la résolution de<br>l'écran et le mode de sécurité, et définir des options SSL avancées. Pour plus<br>d'informations sur les résolutions d'écran, reportez-vous à « Résolutions d'écran et<br>utilisation d'écrans externes », page 26. Pour plus d'informations sur les modes de<br>sécurité, reportez-vous à « Modes de vérification des certificats pour Horizon<br>Client », page 15. Pour plus d'informations sur les options SSL avancées, reportez-<br>vous à « Configurer les options SSL avancées », page 9. |
| Se déconnecter de l'application                         | Appuyez sur Se déconnecter (Horizon Client 3.4) ou sur l'icône Se déconnecter<br>(Horizon Client 3.5 et versions ultérieures). Pour plus d'informations, reportez-vous<br>à la section « Déconnexion d'une application ou d'un poste de travail distant »,<br>page 17.                                                                                                    |
| Afficher la barre latérale                              | Faites glisser la barre latérale vers la droite ou appuyez sur l'onglet de la barre<br>latérale. Lorsque la barre latérale est ouverte, vous ne pouvez pas effectuer d'actions<br>sur l'écran de l'application.                                                                                                    |
| Masquer la barre latérale                               | Faites glisser la barre latérale vers la gauche ou appuyez sur la zone de l'application.<br>Lorsque la barre latérale est ouverte, vous ne pouvez pas effectuer d'actions sur<br>l'écran de l'application.                                                                                                    |
| Basculer entre des applications en<br>cours d'exécution | Appuyez sur l'application sous Connexion actuelle.                                                                                                    |
| Ouvrir une application                                  | Appuyez sur le nom de l'application sous Applications dans la barre latérale.<br>L'application démarre et la barre latérale se ferme.                                                                                                    |
| Fermer une application en cours<br>d'exécution          | Appuyez longuement sur le nom de l'application sous Connexion actuelle<br>1<br>jusqu'à ce que le menu contextuel s'affiche.<br>Appuyez sur Fermer.<br>2                                                                                                    |
| Réduire une application en cours<br>d'exécution         | Appuyez longuement sur le nom de l'application sous <b>Connexion actuelle</b><br>1<br>jusqu'à ce que le menu contextuel s'affiche.<br>Appuyez sur Réduire.<br>2                                                                                                    |
| Agrandir une application en<br>cours d'exécution        | Appuyez longuement sur le nom de l'application sous Connexion actuelle<br>1<br>jusqu'à ce que le menu contextuel s'affiche.<br>Appuyez sur Agrandir.<br>2                                                                                                    |
| Restaurer une application en<br>cours d'exécution       | Appuyez longuement sur le nom de l'application sous Connexion actuelle<br>1<br>jusqu'à ce que le menu contextuel s'affiche.<br>Appuyez sur Restaurer.<br>2                                                                                                    |
| Basculer vers un poste de travail<br>distant            | Appuyez sur le nom du poste de travail sous Postes de travail.                                                                                                    |

**Tableau 3**‑**4.** Actions de la barre latérale Unity Touch pour une application distante

## <span id="page-25-0"></span>**Utilisation du clavier à l'écran**

Vous pouvez utiliser un clavier à l'écran dans une application ou un poste de travail distant. Pour afficher le clavier à l'écran, dans la barre latérale Unity Touch, appuyez sur **Clavier** (Horizon Client 3.4) ou sur l'icône **Clavier** (Horizon Client 3.5 et versions ultérieures). Pour masquer le clavier à l'écran, appuyez de nouveau sur **Clavier** (Horizon Client 3.4) ou sur l'icône **Clavier** (Horizon Client 3.5 et versions ultérieures).

Le clavier à l'écran inclut les touches de navigation PageUp et PageDn, des touches de fonction et d'autres touches que vous utilisez souvent dans les environnements Windows, notamment Ctrl, Alt, Suppr, Maj, Win, Maj et Échap. Utilisez la touche Maj sur ce clavier lorsque vous devez utiliser des combinaisons de touches comprenant la touche Maj, telles que Ctrl+Maj. Pour effectuer une combinaison de ces touches, comme Ctrl+Alt+Suppr, appuyez d'abord sur la touche Ctrl à l'écran. Une fois que la touche Ctrl est bleue, appuyez sur la touche Alt à l'écran. Une fois que la touche Alt est bleue, appuyez sur la touche Suppr.

Vous pouvez appuyer sur l'icône stylo à gauche de la touche Ctrl pour afficher la mémoire tampon d'entrée locale. Le texte que vous saisissez dans cette zone de texte n'est pas envoyé à une application tant que vous n'appuyez pas sur **Envoyer.** Par exemple, si vous ouvrez une application comme le Bloc-notes et que vous appuyez sur l'icône stylo, le texte que vous saisissez n'apparaît pas dans l'application Bloc-notes tant que vous n'appuyez pas sur **Envoyer**. Cette fonction est utile si votre connexion réseau est mauvaise et si les caractères n'apparaissent pas immédiatement lorsque vous les saisissez. Avec cette fonction, vous pouvez saisir rapidement jusqu'à 1 000 caractères, puis appuyer sur **Envoyer** ou sur **Retour** pour que les 1 000 caractères apparaissent en même temps dans l'application.

## **Résolutions d'écran et utilisation d'écrans externes**

Vous pouvez utiliser Horizon Client avec des écrans externes et vous pouvez modifier les résolutions d'écran.

Lorsque vous branchez votre périphérique Chrome OS à un écran externe ou à un projecteur, vous pouvez afficher Horizon Client en mode plein écran en appuyant sur la touche Plein écran du clavier de votre périphérique.

#### **Augmentation de la résolution d'écran pour un poste de travail distant**

Par défaut, la résolution d'écran est définie pour afficher l'ensemble du poste de travail Windows sur le périphérique et les icônes du poste de travail et les icônes de la barre des tâches ont une certaine taille. Si vous augmentez la résolution, le poste de travail s'affiche toujours sur le périphérique, mais sa taille et celle des icônes de la barre des tâches sont plus petites.

#### **Changement des paramètres de la résolution d'écran**

Pour modifier le paramètre de résolution, appuyez sur l'icône **Paramètres** (engrenage), appuyez sur **Paramètres généraux**, puis sur **Résolution**.

#### **Résolutions d'écran pour les projecteurs**

Vous pouvez utiliser le paramètre **Résolution** pour augmenter la résolution des projecteurs.

## <span id="page-26-0"></span>**Enregistrement de documents dans une application distante**

Vous pouvez créer et enregistrer des documents avec certaines applications distantes, telles que Microsoft Word ou WordPad. L'emplacement dans lequel vous enregistrez ces documents dépend de l'environnement réseau de votre société. Par exemple, vos documents peuvent être enregistrés sur un partage d'accueil de votre ordinateur local.

Les administrateurs peuvent utiliser un fichier de modèle ADMX pour définir une stratégie de groupe qui spécifie à quel endroit les documents sont enregistrés. Cette stratégie se nomme « Définir le répertoire de base de l'utilisateur des services Bureau à distance ». Pour plus d'informations, reportez-vous à la rubrique « Paramètres de profils RDS » du document *Configuration des pools de postes de travail et d'applications dans View*.

## **Internationalisation**

L'interface utilisateur et la documentation sont disponibles en anglais, allemand, français, japonais, chinois simplifié, chinois traditionnel et coréen. Vous pouvez également entrer des caractères dans ces langues.

Utilisation de VMware Horizon Client pour Chrome OS

# <span id="page-28-0"></span>**Résolution des problèmes d'** Résolution des problèmes d'<br>Horizon Client

Vous pouvez résoudre la plupart des problèmes d'Horizon Client en réinitialisant le poste de travail ou en réinstallant l'application.

Ce chapitre aborde les rubriques suivantes :

- « Réinitialiser une application ou un poste de travail distant », page 29
- [« Désinstaller Horizon Client », page 30](#page-29-0)
- [« Horizon Client cesse de répondre ou le poste de travail distant se fige », page 30](#page-29-0)
- [« Problème lors de l'établissement d'une connexion en utilisant un proxy », page 31](#page-30-0)

### **Réinitialiser une application ou un poste de travail distant**

La réinitialisation d'un poste de travail distant arrête et redémarre le poste de travail. La réinitialisation d'une application distante arrête celle-ci. Vous devrez peut-être réinitialiser un poste de travail ou une application si le système d'exploitation ou l'application du poste de travail cesse de répondre.

La réinitialisation d'un poste de travail distant équivaut à appuyer sur le bouton **Réinitialiser** d'un ordinateur physique pour le forcer à redémarrer. Tous les fichiers ouverts sur le poste de travail distant seront fermés sans être enregistrés.

La réinitialisation d'une application distante arrête toutes les applications distantes et ferme toutes vos sessions d'applications distantes. Les modifications non enregistrées dans les applications distantes peuvent être perdues.

**REMARQUE** Un administrateur View peut désactiver la fonctionnalité de réinitialisation pour certains types de postes de travail. Pour plus d'informations, reportez-vous au document *Administration de View*.

#### **Prérequis**

- n Obtenez les informations d'identification dont vous avez besoin pour ouvrir une session, telles que le nom d'utilisateur et le mot de passe Active Directory, le nom d'utilisateur et le code secret RSA SecurID ou le nom d'utilisateur et le code secret pour l'authentification RADIUS.
- Si vous n'avez encore jamais ouvert de session, familiarisez-vous avec la procédure [« Connexion à une](#page-12-0) [application ou un poste de travail distant », page 13.](#page-12-0)

- 1 Dans l'onglet **Serveurs**, appuyez sur le raccourci du serveur.
- 2 Si vous y êtes invité, entrez votre nom d'utilisateur et code secret RSA, votre nom d'utilisateur et mot de passe Active Directory, ou les deux.

<span id="page-29-0"></span>3 Dans l'onglet **Tous**, appuyez longuement sur le raccourci du poste de travail ou de l'application jusqu'à ce que le menu contextuel s'affiche.

Si le poste de travail ou l'application est un favori, vous pouvez également exécuter cette étape dans l'onglet **Favoris**.

4 Appuyez sur **Réinitialiser** dans le menu contextuel.

**Réinitialiser** est disponible uniquement si l'état du poste de travail ou de l'application est tel que l'action peut être effectuée.

## **Désinstaller Horizon Client**

Il est parfois possible de résoudre certains problèmes avec Horizon Client en désinstallant et en réinstallant Horizon Client pour Chrome OS.

Vous désinstallez Horizon Client pour Chrome OS comme toute autre application Chrome OS.

#### **Procédure**

Sur votre périphérique Chrome OS, appuyez sur l'icône Lanceur d'applications dans la barre des tâches, cliquez avec le bouton droit sur l'icône de l'application **Horizon Client pour Chrome OS** et sélectionnez **Désinstaller**.

#### **Suivant**

Réinstallez Horizon Client.

Reportez-vous à la section [« Installer ou mettre à niveau Horizon Client pour Chrome OS », page 10.](#page-9-0)

## **Horizon Client cesse de répondre ou le poste de travail distant se fige**

Lorsque l'écran se fige, essayez d'abord de réinitialiser le système d'exploitation du poste de travail distant.

#### **Problème**

Horizon Client ne fonctionne pas ou se ferme de façon répétée et inattendue, ou le poste de travail distant se bloque.

#### **Cause**

En partant du principe que les serveurs View Server sont correctement configurés et que les ports corrects sont ouverts sur les pare-feu autour d'eux, les autres problèmes sont généralement liés à Horizon Client sur le périphérique mobile ou au système d'exploitation client sur le poste de travail distant.

#### **Solution**

n Si le système d'exploitation du poste de travail distant se fige, utilisez Horizon Client sur le périphérique pour réinitialiser le poste de travail.

Cette option n'est disponible que si l'administrateur View a activé cette fonction.

- n Désinstallez et réinstallez l'application sur le périphérique.
- n Si la réinitialisation du poste de travail distant et la réinstallation d'Horizon Client ne résolvent pas le problème, vous pouvez réinitialiser le périphérique Chrome OS, comme indiqué dans le guide de l'utilisateur du périphérique.
- n Si vous obtenez une erreur de connexion lorsque vous tentez de vous connecter au serveur, vous devez peut-être modifier les paramètres proxy.

## <span id="page-30-0"></span>**Problème lors de l'établissement d'une connexion en utilisant un proxy**

Une erreur peut parfois se produire si vous essayez de vous connecter au Serveur de connexion View à l'aide d'un proxy alors que vous êtes sur un réseau LAN.

#### **Problème**

Si l'environnement View est configuré afin d'utiliser une connexion sécurisée à partir du poste de travail distant vers le Serveur de connexion View, et si le périphérique client est configuré afin d'utiliser un proxy HTTP, vous risquez de ne pas pouvoir vous connecter.

#### **Cause**

Contrairement à Windows Internet Explorer, le périphérique client ne dispose pas d'une option Internet pour contourner le proxy pour les adresses locales. Lorsqu'un proxy HTTP est utilisé pour parcourir des adresses externes et que vous essayez de vous connecter au Serveur de connexion View à l'aide d'une adresse interne, vous pourriez voir le message Impossible d'établir une connexion.

#### **Solution**

 $\blacklozenge$  Supprimez les paramètres de proxy, afin que le périphérique n'utilise plus de proxy.

Utilisation de VMware Horizon Client pour Chrome OS

## <span id="page-32-0"></span>**Index**

### **B**

barre latérale, Unity Touch **[22](#page-21-0)** Barre latérale Unity Touch **[24](#page-23-0)** bouton Ajouter un serveur **[13](#page-12-0)**

#### **C**

certificats, ignorer des problèmes **[15](#page-14-0)** Chrome Web Store **[10](#page-9-0)** clavier à l'écran **[26](#page-25-0)** conditions préalables pour les périphériques client **[8](#page-7-0)** configuration matérielle requise **[7](#page-6-0)** configuration système **[7](#page-6-0)** connexions de serveur, gestion **[13](#page-12-0)** connexions par proxy **[31](#page-30-0)**

#### **D**

déconnexion d'un poste de travail distant **[17](#page-16-0)** défilement **[21](#page-20-0)** dépannage, problèmes de connexion **[31](#page-30-0)** désinstallation du logiciel client **[30](#page-29-0)**

### **E**

écrans, réseau **[26](#page-25-0)** écrans externes **[26](#page-25-0)** enregistrement de documents dans une application distante **[27](#page-26-0)** exigences d'affichage **[26](#page-25-0)**

#### **F**

favoris **[16](#page-15-0)** fermer une session **[17](#page-16-0)** fonctionnalité Unity Touch **[22](#page-21-0)**

### **G**

gérer les raccourcis de postes de travail **[18](#page-17-0)** gestion des postes de travail **[13](#page-12-0)**

#### **H**

Horizon Client configuration pour clients Chrome OS **[7](#page-6-0)** démarrage **[13](#page-12-0)** dépannage **[30](#page-29-0)** se déconnecter d'un poste de travail **[17](#page-16-0)** Horizon Client pour Chrome, installation **[10](#page-9-0)**

#### **I**

icônes de serveur **[13](#page-12-0)** internationalisation **[27](#page-26-0)**

#### **J**

jetons, RSA SecurID **[8](#page-7-0)** jetons logiciels **[8](#page-7-0)** jetons RSA SecurID **[8](#page-7-0)**

#### **K**

keyboard, à l'écran **[21](#page-20-0)**

### **L**

liste des favoris dans la barre latérale Unity Touch **[22](#page-21-0)**

### **M**

matrice de prise en charge des fonctions **[19](#page-18-0)** mouvements de tablette **[21](#page-20-0)**

#### **N**

noms de serveur **[13](#page-12-0)**

## **O**

options SSL **[9](#page-8-0)** ouverture de session **[13](#page-12-0)**

### **P**

postes de travail distants **[19](#page-18-0)** problèmes de connexion **[31](#page-30-0)** programme d'amélioration du produit, données de pool de postes de travail **[11](#page-10-0)** projecteurs **[26](#page-25-0)** public **[5](#page-4-0)**

#### **R**

raccourci, postes de travail **[18](#page-17-0)** redimensionnement de fenêtres **[21](#page-20-0)** réinitialiser un poste de travail **[29](#page-28-0)** résolution, écran **[26](#page-25-0)** résolution d'écran **[26](#page-25-0)**

#### **S**

Serveur de connexion View **[8](#page-7-0)** serveurs de sécurité **[8](#page-7-0)** suppression d'icônes de serveur **[13](#page-12-0)** systèmes d'exploitation, pris en charge sur View Agent **[10](#page-9-0)**

#### **V**

View Agent, exigences d'installation **[10](#page-9-0)**